## Resident Quick Start Guide **Using your smart lock**

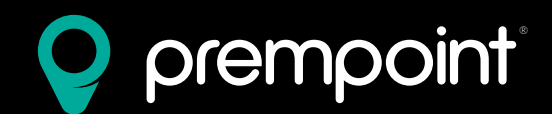

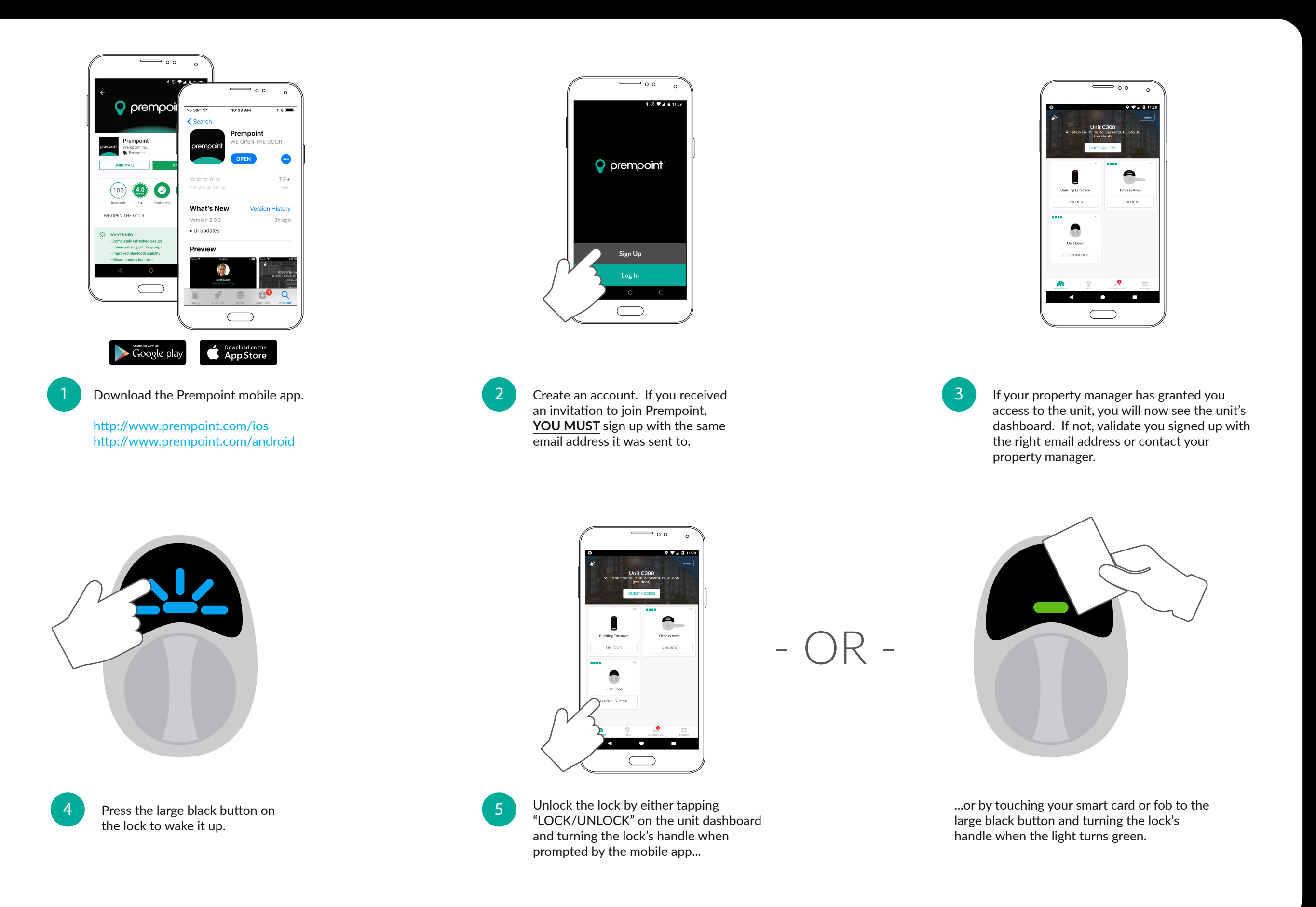

## Resident Quick Start Guide **Managing guest access**

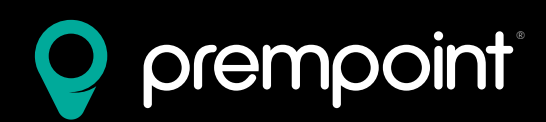

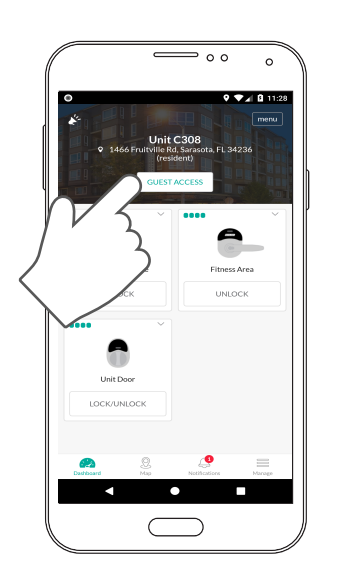

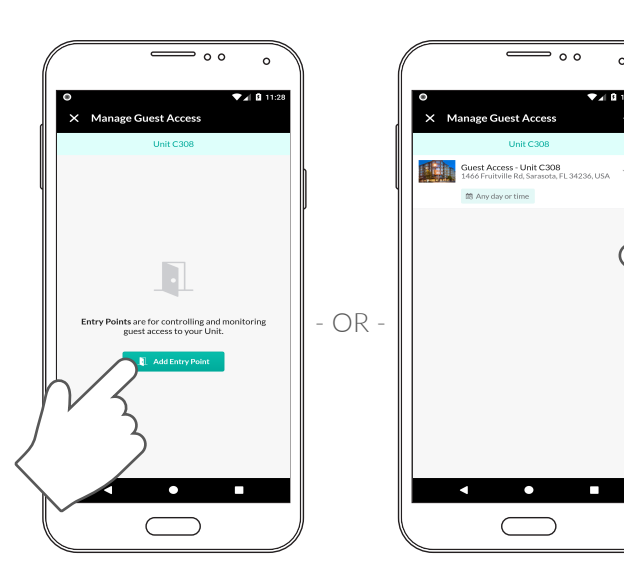

2 On the "Manage Guest Access" screen you can create new Entry Points or edit your existing ones to manage guest access to your Unit.

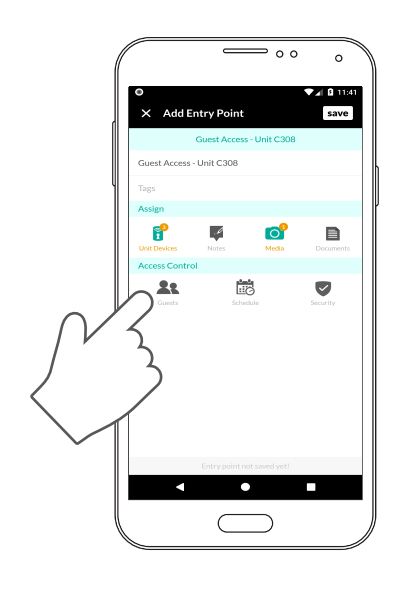

**3** When creating an Entry Point, you can set

to select who you want to grant access.

various security settings as well as set a master schedule for your guests' access. Tap on "Guests"

On the dashboard for your Unit, tap the white "Guest Access" button.

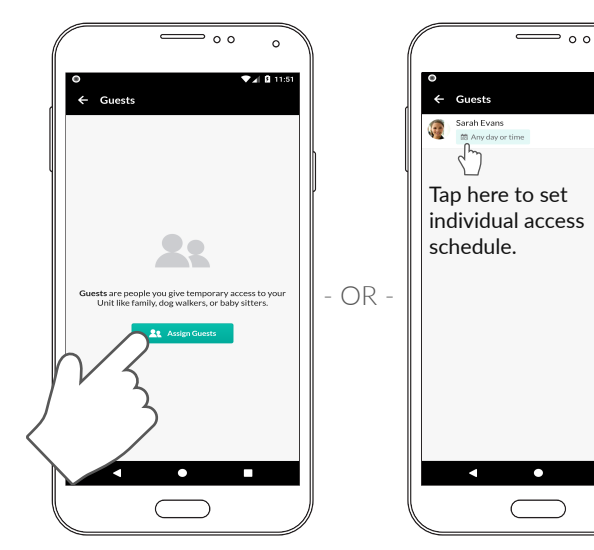

4 On the "Guests" screen, you can assign new guests to the Entry Point by tapping the green "Assign Guests" buton or the + button at the top.

> You can also manage existing guests' individual access schedules by tapping on the light green box under their name. Note that setting a schedule here will override your master schedule from step 3 for this guest only.

You can also remove existing guests from this screen.

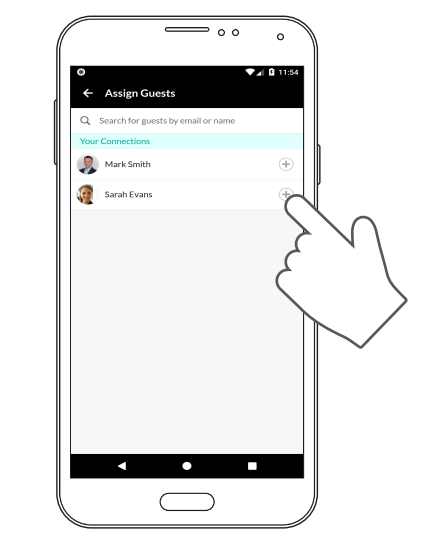

5 On the "Assign Guests" screen you can find guests to add to the Entry Point by searching for their email address or name. Once you find them, simply  $tap$  the  $+$  button.

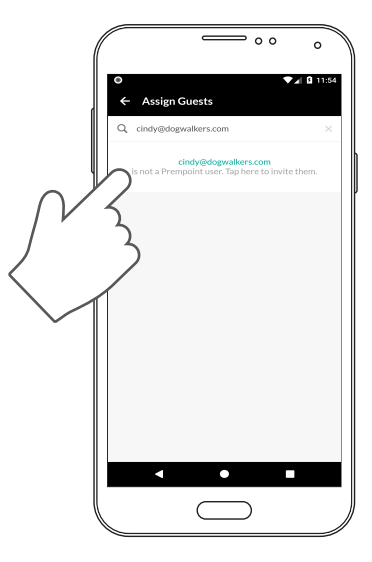

 $\begin{bmatrix} 6 \end{bmatrix}$  If the email address you enter is not already a Prempoint user, you may invite them to join Prempoint by tapping on the row. Once they join, they will have access to this Entry Point.